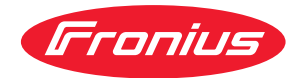

# Operating Instructions

**Fronius Smart Meter IP**

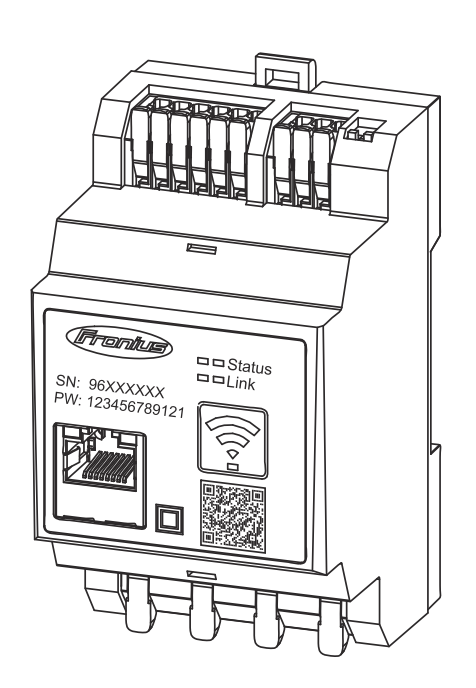

**PT-BR** Manual de instruções

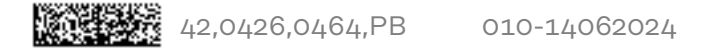

# **Índice**

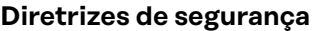

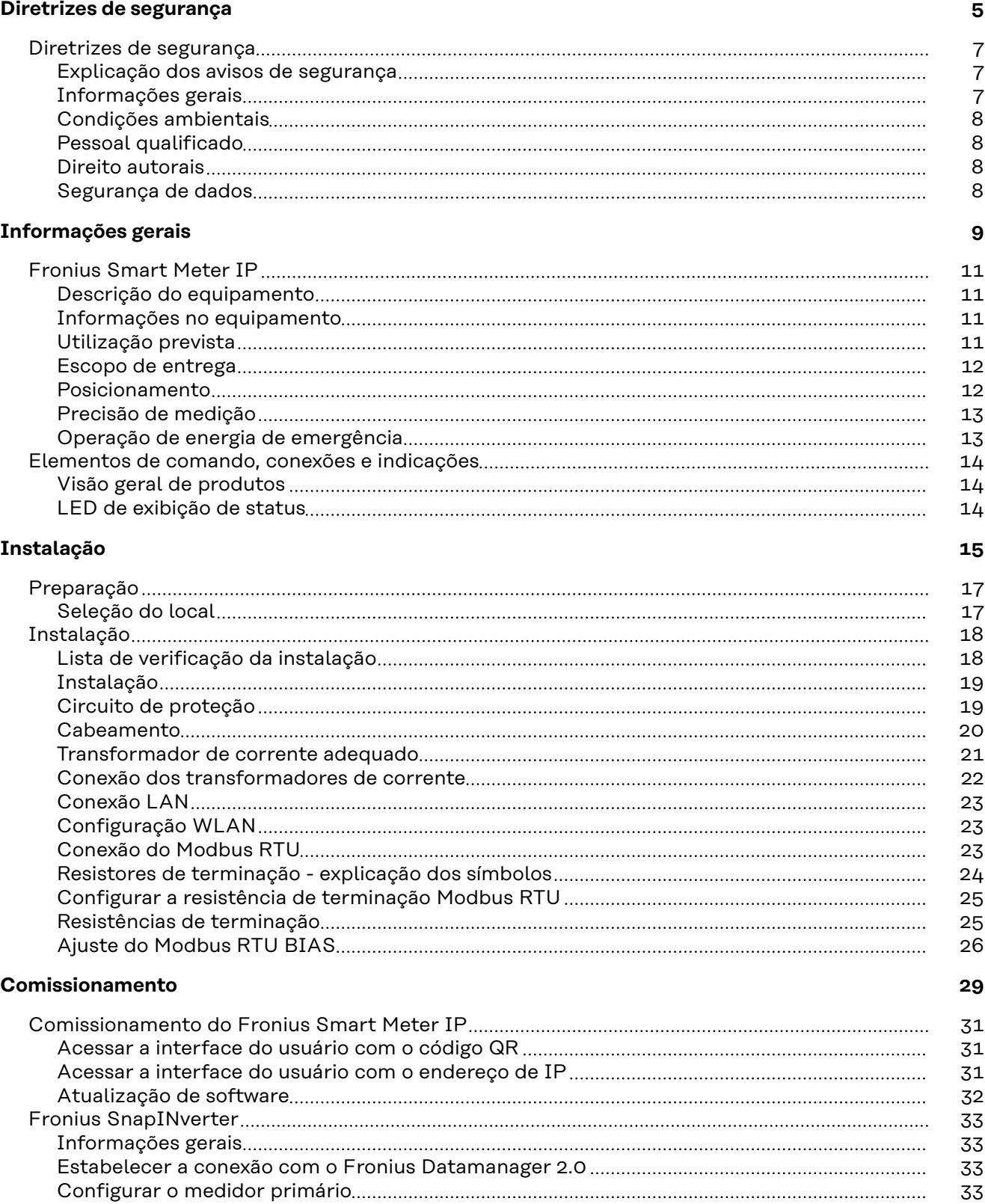

[Configurar o medidor secundário](#page-33-0) [34](#page-33-0)

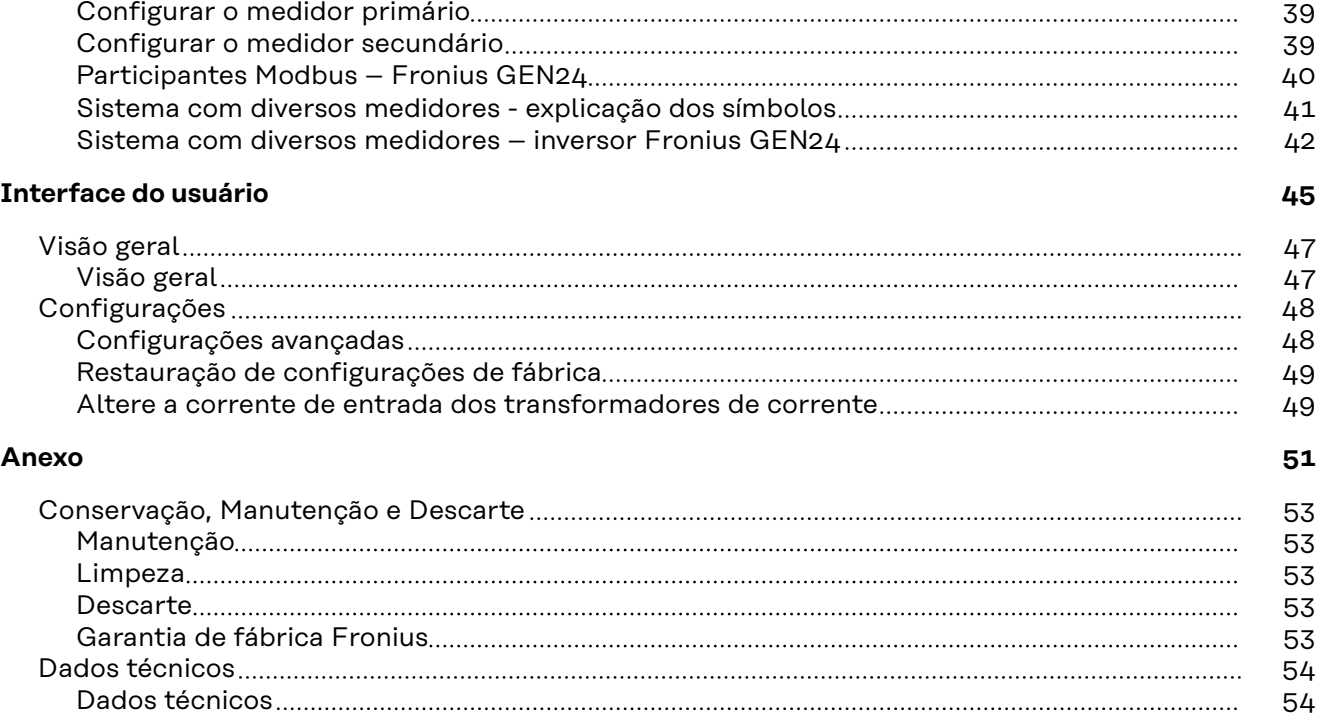

# <span id="page-4-0"></span>**Diretrizes de segurança**

### <span id="page-6-0"></span>**Diretrizes de segurança**

**Explicação dos avisos de segurança**

#### **ALERTA!**

#### **Marca um perigo de ameaça imediata.**

Caso não seja evitado, a consequência é a morte ou lesões graves.

#### **PERIGO!**

#### **Marca uma possível situação perigosa.**

Caso não seja evitada, a consequência pode ser a morte e lesões graves.

#### $\bigwedge$ **CUIDADO!**

#### **Marca uma possível situação danosa.**

Caso não seja evitada, lesões leves ou menores e também danos materiais podem ser a consequência.

### *AVISO!*

#### **Descreve a possibilidade de resultados de trabalho prejudicados e de danos no equipamento.**

#### **Informações gerais** O dispositivo é produzido de acordo com tecnologias de ponta e com os regulamentos técnicos de segurança reconhecidos. Entretanto, no caso de operação incorreta ou mau uso, há riscos para a vida e integridade física do operador ou de terceiros, para o dispositivo e para outros bens materiais da empresa gestora. Todas as pessoas que realizam o comissionamento, a manutenção e os reparos do equipamento devem ser qualificadas de forma correspondente, Ter conhecimento sobre o manuseio em eletroinstalação e - ter lido completamente este manual de instruções e cumprir com exatidão as instruções. O manual de instruções deve ser guardado permanentemente no local de utilização do aparelho. Como complemento ao manual de instruções, devem ser cumpridos os regulamentos gerais e locais válidos para a prevenção de acidentes e proteção ao meio ambiente. Todos os avisos de segurança e perigo no dispositivo devem ser mantidos legíveis, não devem ser danificados, não devem ser removidos, não devem ser ocultados, encobertos ou pintados. Os bornes de conexão podem atingir altas temperaturas. Apenas operar o equipamento quando todos os dispositivos de proteção estiverem completamente aptos a funcionar. Caso os dispositivos de proteção não es-

tejam funcionando completamente, haverá perigo para

- a vida e integridade física do operador ou de terceiros,
- para o dispositivo e para outros bens materiais da empresa gestora

<span id="page-7-0"></span>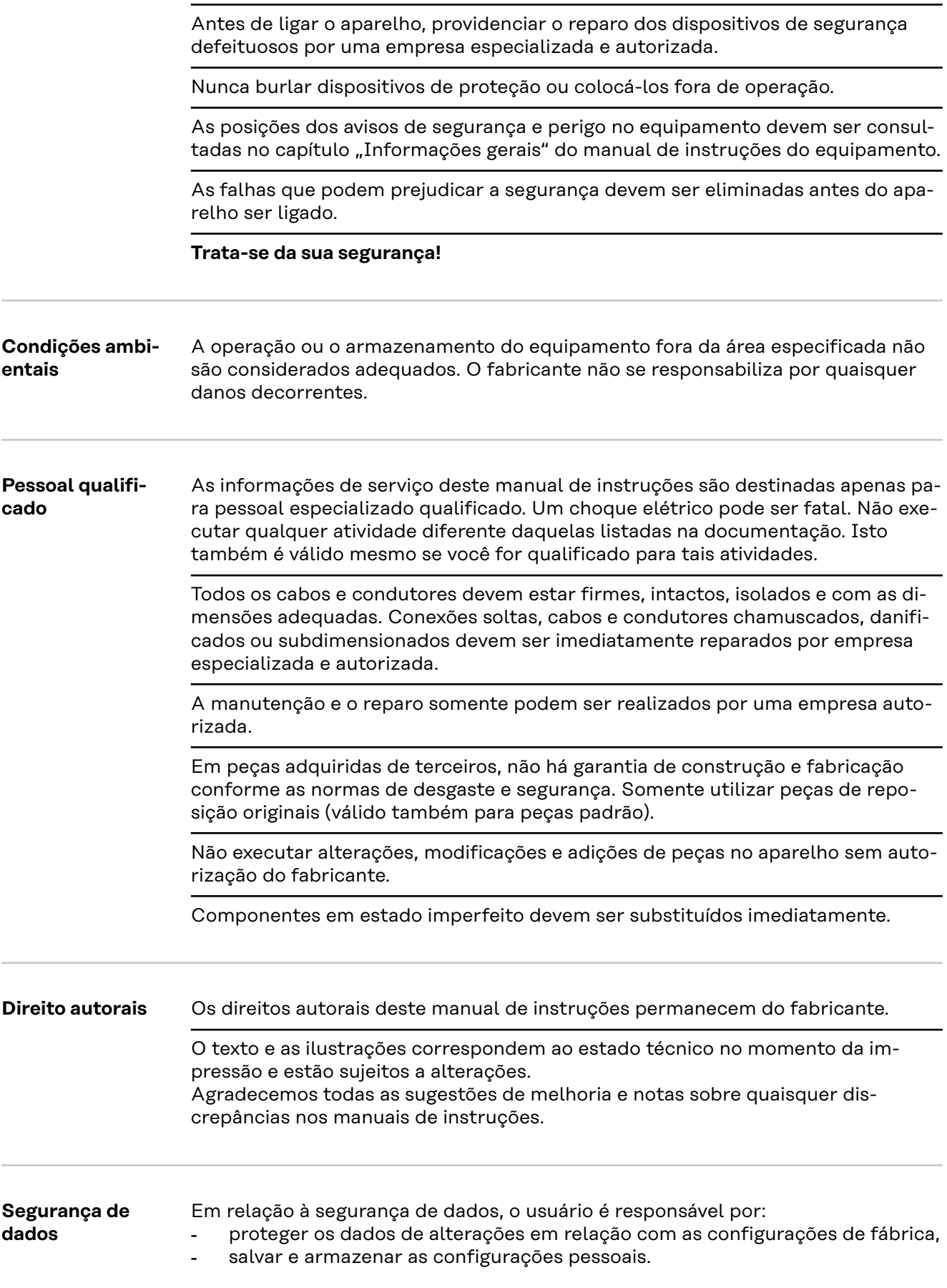

# <span id="page-8-0"></span>**Informações gerais**

### <span id="page-10-0"></span>**Fronius Smart Meter IP**

#### **Descrição do equipamento** O Fronius Smart Meter IP é um medidor de energia elétrica bidirecional para a otimização do autoconsumo e detecção da curva de carga de uma residência. Em conjunto com um inversor Fronius, o Fronius Datamanager 2.0 e uma interface de dados Fronius, o Fronius Smart Meter IP permite uma representação do seu consumo de eletricidade.

O medidor mede o fluxo de energia para os consumidores ou para a rede elétrica pública e transmite as informações por meio da comunicação Modbus RTU/ RS485 ou interface TCP (LAN/WLAN) ao inversor Fronius ou ao Fronius Datamanager 2.0.

#### **Informações no equipamento** No Fronius Smart Meter IP, são encontrados dados técnicos, identificações e símbolos de segurança. Eles não podem ser retirados ou pintados. As notas e símbolos alertam contra o manuseio incorreto, que pode causar lesões corporais e danos materiais graves.

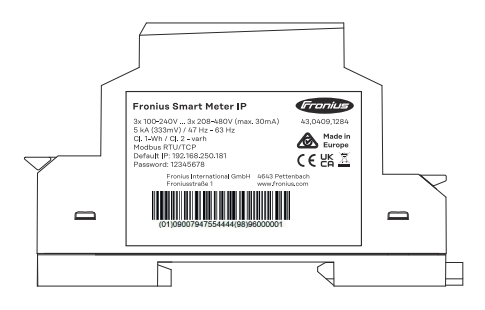

#### **Símbolos na placa de identificação:**

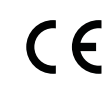

Indicação CE – confirma a conformidade com as diretrizes e regulamentos aplicáveis da UE. O produto foi verificado por um organismo de certificação designado.

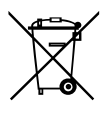

Indicação WEEE – os resíduos de equipamentos elétricos e eletrônicos devem ser coletados separadamente e reciclados de forma ambientalmente correta, de acordo com a Diretiva Europeia e a legislação nacional.

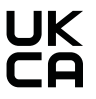

Indicação UKCA – confirma a conformidade com as diretrizes e regulamentos aplicáveis do Reino Unido.

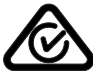

Fronius Ohmpilot.

Indicação RCM – testada de acordo com as exigências australianas e neozelandesas.

#### **Utilização prevista**

O Fronius Smart Meter IP é um equipamento operacional fixo para redes de energia públicas de sistemas TN/TT que somente pode ser usado para a medição de cargas e do autoconsumo. O Fronius Smart Meter IP é necessário para a comunicação entre os componentes individuais em sistemas com armazenamento de bateria instalado e/ou um

<span id="page-11-0"></span>A instalação é realizada sobre um trilho de suporte DIN na área interna com disjuntores de entrada correspondentes, que são ajustados às seções transversais dos cabos dos condutores de cobre assim como à corrente máxima do medidor. O Fronius Smart Meter IP somente deve ser operado de acordo com as especificações das documentações anexas e em conformidade com as leis, condições, disposições, normas válidas localmente e no âmbito das capacidades técnicas. Qualquer uso do produto diferente da utilização prevista descrita é considerado impróprio.

As documentações disponíveis fazem parte do produto e precisam ser lidas, observadas e mantidas em bom estado no local de instalação, de modo que possam ser acessadas a qualquer momento. A Fronius International GmbH não é responsável pelo cumprimento ou violação dessas leis ou condições relacionadas à instalação do produto.

### **Escopo de entre-**(1) Fronius Smart Meter IP **ga** (2) Guia rápido de iniciação  $(1)$

**Posicionamento** O Fronius Smart Meter pode ser instalado nas seguintes posições do sistema

#### **Posicionamento no ponto de alimentação**

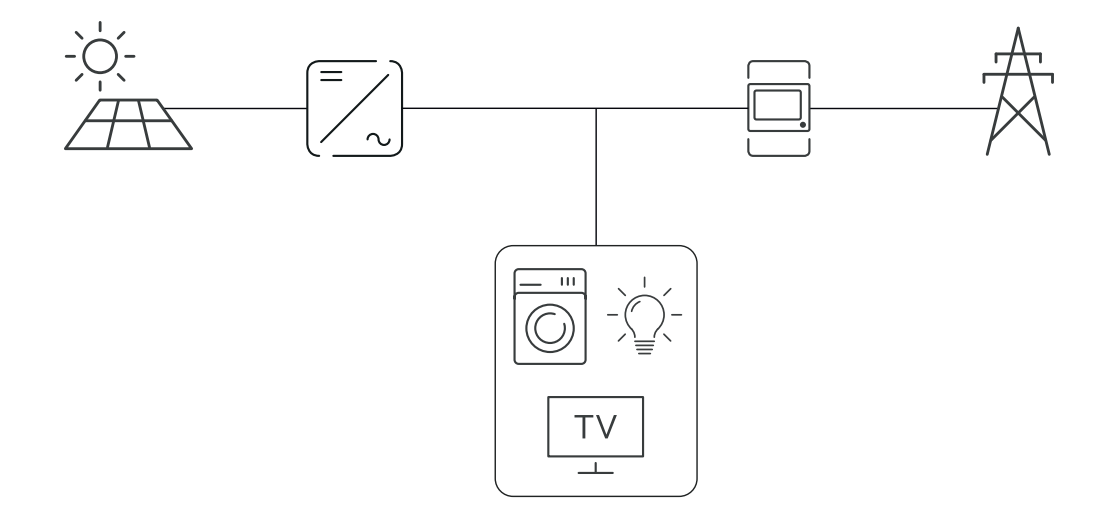

### <span id="page-12-0"></span>**Posicionamento no ponto de consumo**

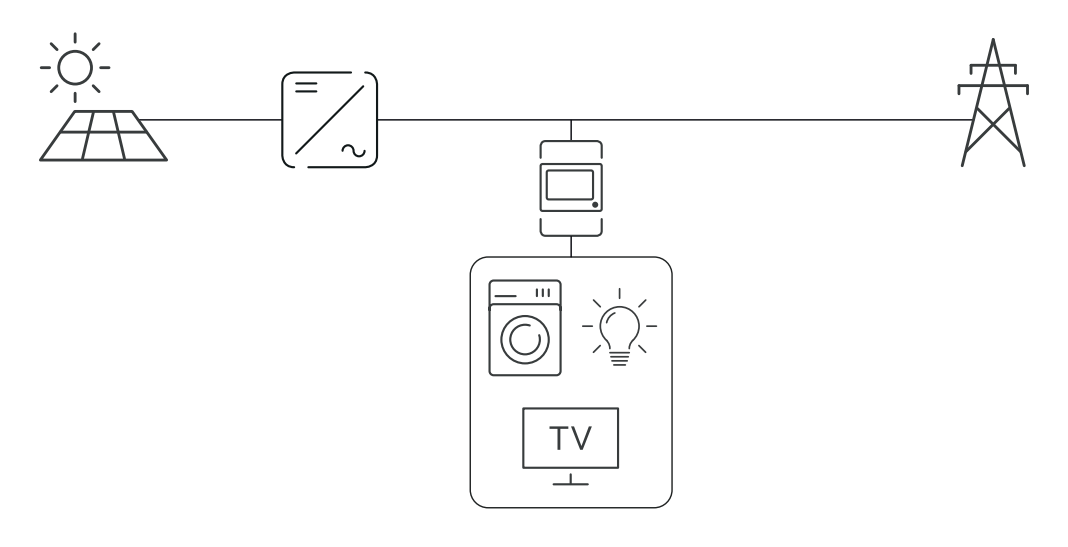

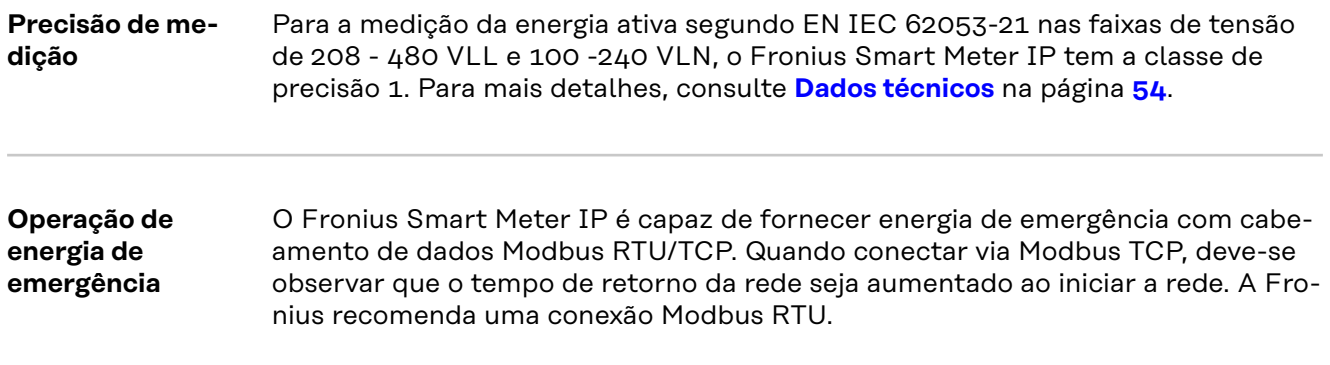

### <span id="page-13-0"></span>**Elementos de comando, conexões e indicações**

### **Visão geral de**

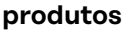

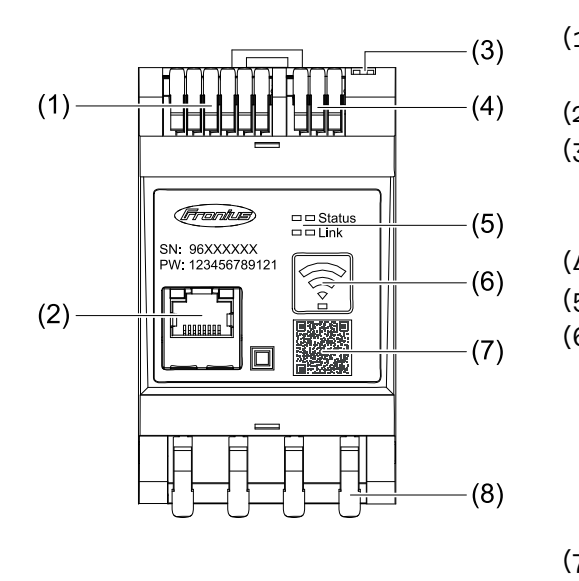

- (1) Área de conexão do conversor de tensão
- (2) Conexão LAN
- (3) Interruptor DIP
	- **BIAS**
	- Resistência de terminação
- (4) Área de conexão Modbus RTU
- (5) LED Indicador
- (6) Botão funcional do ponto de acesso da WLAN e de Reset
	- Ativar o ponto de acesso da WLAN
	- Realizar o Reset do aparelho
- (7) Código QR para iniciar os assistentes de comissionamento
- (8) Área de conexão CA

#### **LED de exibição de status**

A exibição de status do LED mostra o status operacional e a conexão de dados do Fronius Smart Meter IP.

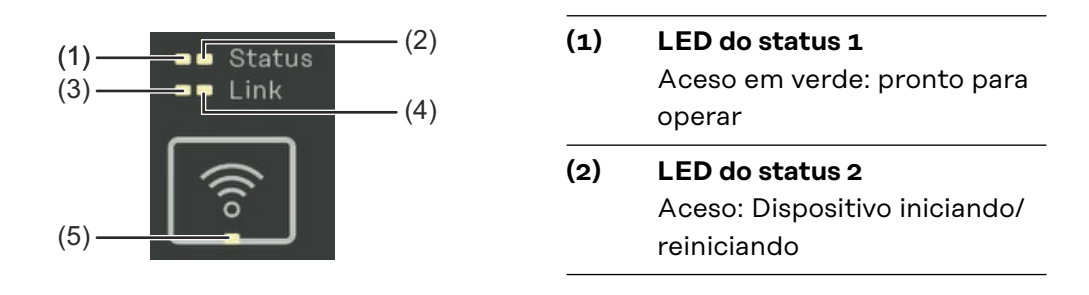

#### **(3) LED do link 1**

Aceso em verde: Conexão de dados estabelecida com a rede.

#### **(4) LED do link 2**

Aceso em vermelho: sem conexão de dados Piscando em vermelho: ponto de acesso da WLAN aberto

#### **(5) LED do WLAN**

Piscando em verde: A conexão WLAN está sendo estabelecida. Aceso em verde: Conexão WLAN está ativa

# <span id="page-14-0"></span>**Instalação**

### <span id="page-16-0"></span>**Preparação**

**Seleção do local** Observar os seguintes critérios para a seleção do local para o Smart Meter:

A instalação deve ser feita somente em uma base firme e não inflamável.

Na instalação do Smart Meter em um quadro de comando ou estrutura similar com classe de proteção correspondente, certifique-se de que haja uma dissipação adequada de calor com uma ventilação forçada.

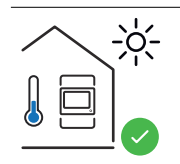

O Smart Meter é adequado para a montagem em ambientes internos.

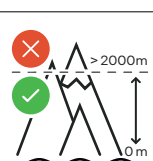

O Smart Meter não pode ser montado e operado em uma altitude maior que 2 000 m.

### <span id="page-17-0"></span>**Instalação**

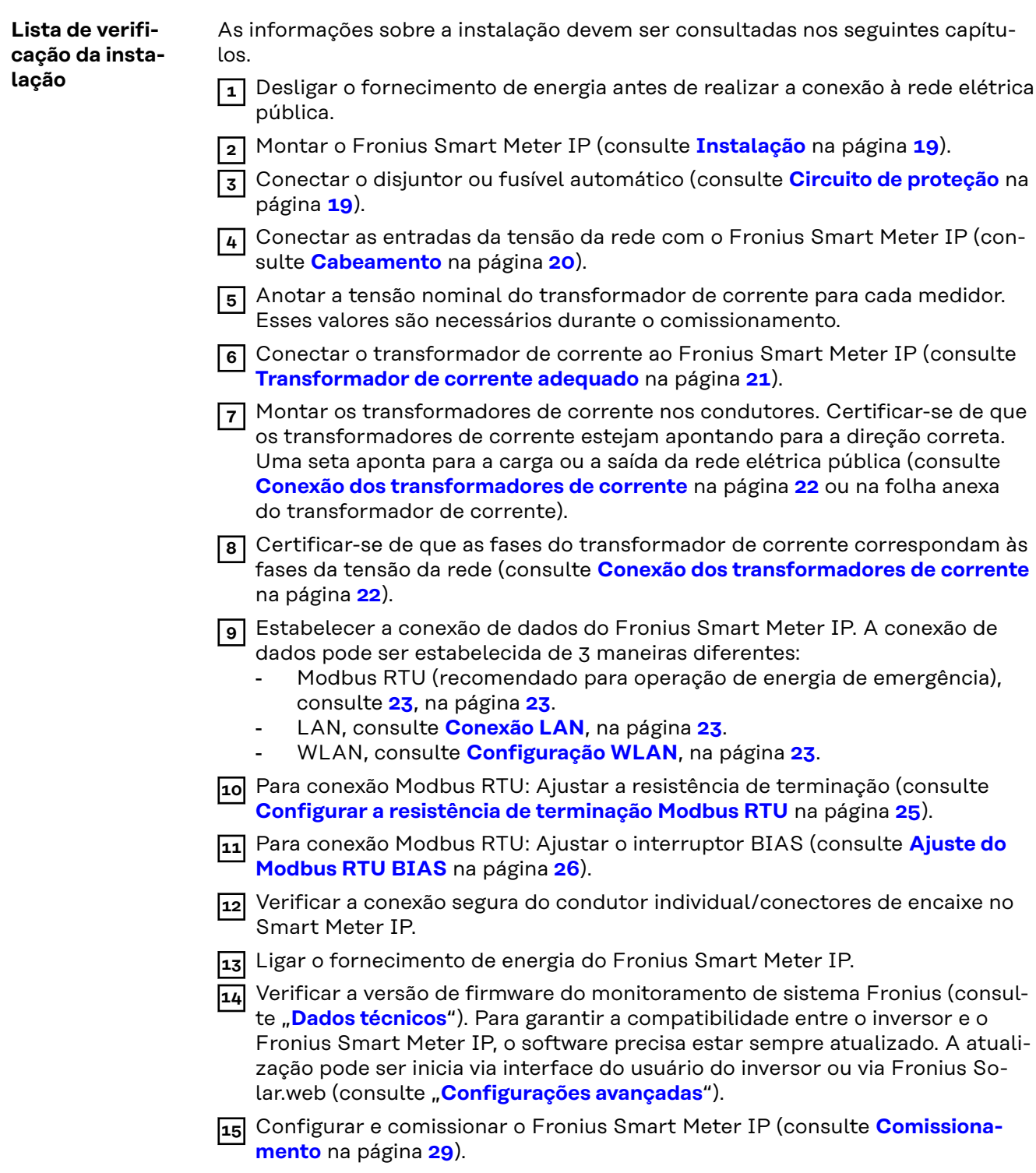

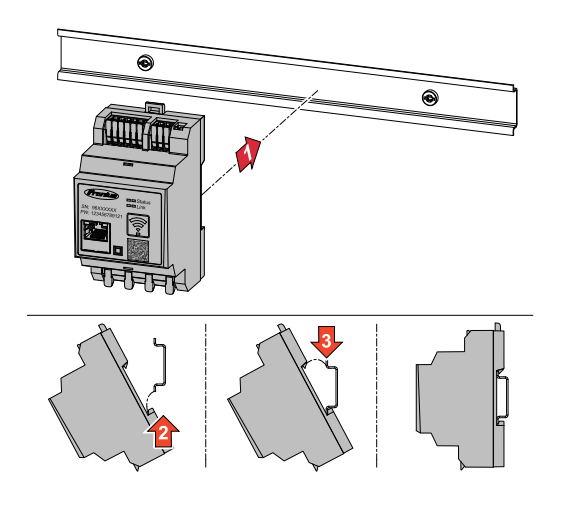

<span id="page-18-0"></span>**Instalação** O Fronius Smart Meter IP pode ser montado em um trilho de suporte DIN de 35 mm. A carcaça tem uma dimensão de 3 unidades parciais, em conformidade com a DIN 43880.

#### **Circuito de proteção**

O Fronius Smart Meter IP é um aparelho fixo cabeado e precisa de um dispositivo seccionador (disjuntor ou fusível automático).

O Fronius Smart Meter IP consome 30 mA, a capacidade nominal dos dispositivos seccionadores e da proteção contra ‑sobrecorrente é determinada pela seção transversal do cabo, pela tensão da rede e pela capacidade de interrupção necessária.

- Os dispositivos seccionadores devem ser montados na mesma estrutura (por ex. quadro de comando) como Fronius Smart Meter IP.
- Os dispositivos seccionadores precisam estar de acordo com os requisitos das normas IEC 60947-1 e IEC 60947-3 e com todas as determinações nacionais e locais para sistemas elétricos.
- Utilizar os disjuntores conectados para o monitoramento de várias tensões da rede.

#### *AVISO!*

#### **Dispositivo seccionador para bornes de conexão da rede elétrica**

O disjuntor ou fusível automático precisa proteger os bornes de conexão da rede elétrica com as designações L1, L2 e L3. Em raros casos, o condutor neutro possui um dispositivo seccionador, que precisa interromper condutores neutros e não aterrados ao mesmo tempo.

<span id="page-19-0"></span>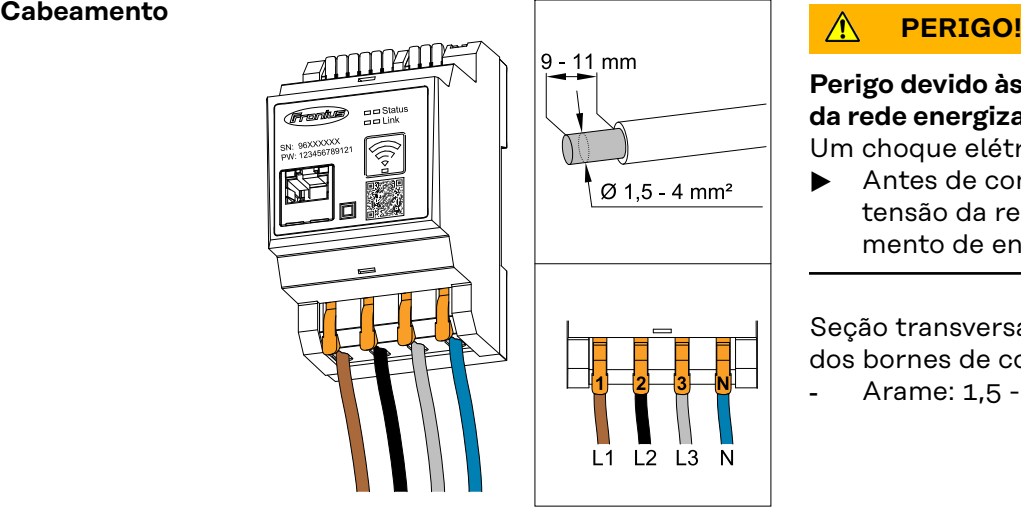

#### **Perigo devido às correntes de tensão da rede energizadas**

Um choque elétrico pode ser fatal.

▶ Antes de conectar as entradas da tensão da rede, desligar o fornecimento de energia.

Seção transversal do cabo permitida dos bornes de conexão CA:

Arame: 1,5 - 4 mm<sup>2</sup>

Cada condutor energizado deve ser conectado aos bornes de conexão CA, conforme mostrado nas ilustrações abaixo.

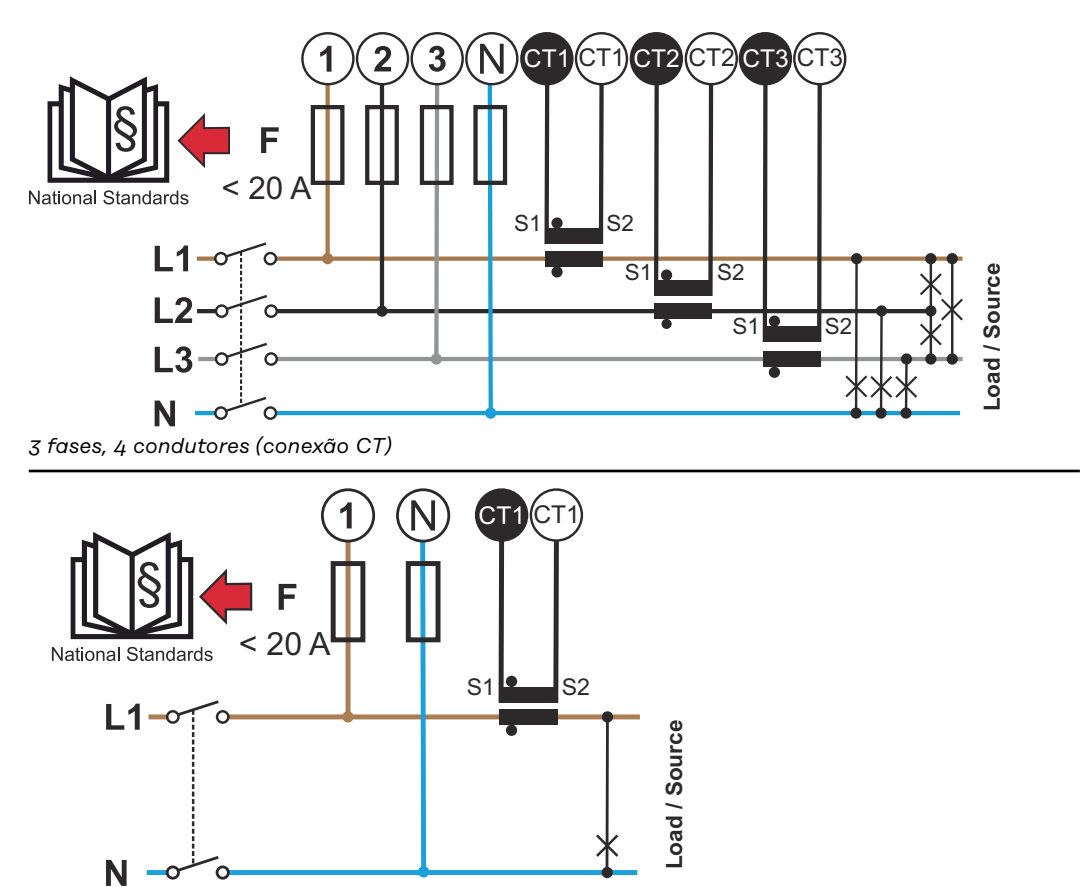

*1 fase, 2 condutores (conexão CT)*

<span id="page-20-0"></span>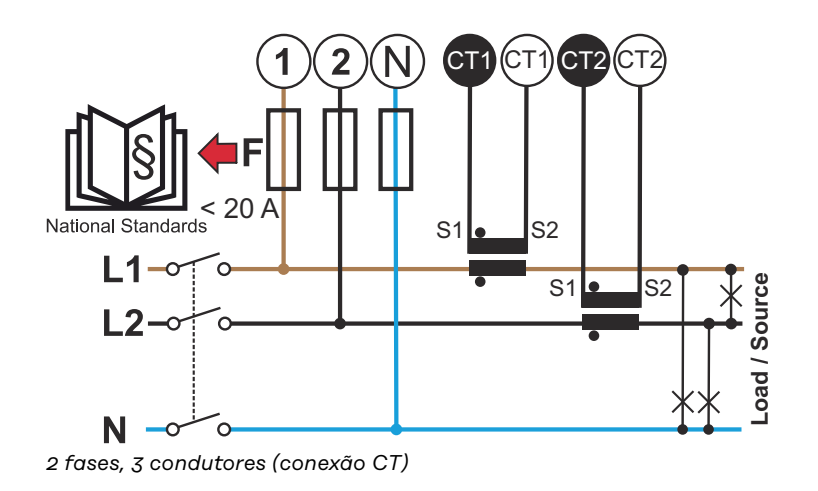

#### **Transformador de corrente adequado**

Recomenda-se usar um transformador de corrente do tipo Fronius CT (números do artigo 41,0010,0104 / 41,0010,0105 / 41,0010,0232). Para garantir uma operação sem problemas do Fronius Smart Meter IP e obter resultados de medição precisos, todos os transformadores de corrente conectados devem atender a esses requisitos:

- O transformador de corrente deve gerar 333 mV em tensão nominal. A tensão nominal do transformador de corrente está fornecida na folha de dados do transformador de corrente.
- Não utilize transformadores de corrente com 1 ampère ou 5 ampères de potência de saída.
- Observar a corrente máxima de entrada de acordo com as folhas de dados dos transformadores de corrente.
- Não usar nenhuma bobina Rogowski para finalidades de medição.
- Podem ser montados transformadores de corrente articulados e rígidos. Transformadores de corrente rígidos normalmente possuem melhores valores de potência e de precisão. Transformadores de corrente articulados possuem um núcleo dividido e podem ser abertos para a colocação no condutor e podem ser instalados em um sistema sem interrupção de tensão.

#### **CUIDADO!**  $\bigwedge$

#### **Perigo de um choque elétrico devido à abertura acidental de transformadores de corrente articulados**

- Podem ocorrer ferimentos graves e danos materiais.
- Ao trabalhar nos transformadores de corrente, desligar a corrente.
- Fixar a bracadeira de cabo plástica no transformador de corrente, para evitar uma abertura acidental.

<span id="page-21-0"></span>**Conexão dos transformadores de corrente**

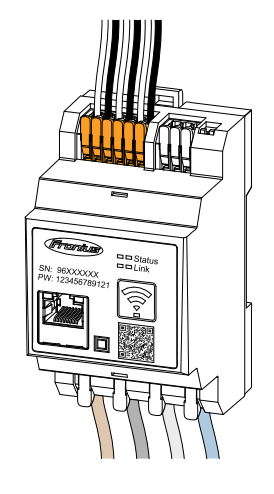

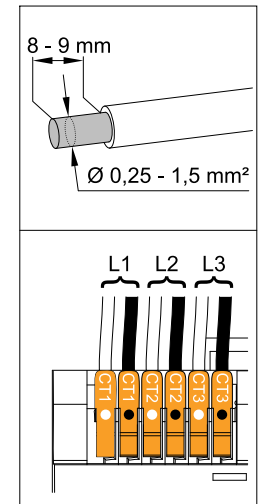

- **1** Observar se os transformadores de corrente estão em conformidade com as fases condutoras de tensão. Certificar-se de que o transformador de corrente L1 esteja medindo a corrente na mesma fase que está sendo monitorada pela entrada de tensão L1. O mesmo é válido para as fases L2 e L3. Somente assim são exibidos os valores de medição corretos.
- **2** Certificar-se de que os transformadores de corrente estejam apontando para a direção correta.

#### *AVISO!*

**Observar a indicação de direção ao montar o transformador de corrente** Ocorrem valores de potência negativos quando os transformadores de corrente são conectados incorretamente.

- ▶ Observar a folha de dados e os indicadores no transformador de corrente (a seta indica a direção do consumidor ou para a rede elétrica pública)
- ▶ Verificar a posição correta dos cabos preto e branco.
- **3** Anotar a tensão nominal do transformador de corrente para cada medidor. Esses valores são necessários para o comissionamento.

**4** Fixar o transformador de corrente no condutor a ser medido e conectar os cabos do transformador de corrente ao Fronius Smart Meter IP.

#### **PERIGO!**  $\bigwedge$

#### **Perigo devido à tensão da rede**

Um choque elétrico pode ser fatal.

Desligar a fonte de alimentação antes de desconectar os condutores energizados.

**5** Conectar os transformadores de corrente aos terminais CT1 (branco/preto), CT2 e CT3. Se necessário, encurtar condutores muito grandes. Observar a sequência de conexão das fases.

**6** Inserir o condutor de rede pelo transformador de corrente (consulte **[Cabea](#page-19-0)[mento](#page-19-0)**).

#### *AVISO!*

#### **Comprimento do cabo do transformador de corrente**

Cabos longos demais podem afetar negativamente a precisão da medição.

▶ Se for necessária uma extensão dos cabos, usar um cabo blindado com 0,34 a 1,5 mm2 (AWG 22-16) do tipo CAT 5 STP (Shielded Twisted Pair), que foi projetado para 300 V ou 600 V (maior que a tensão operacional).

### <span id="page-22-0"></span>*AVISO!*

#### **Valores de medição incomuns em fases não utilizadas**

- Se ocorrerem valores de medição incomuns em fases não utilizadas, fazer uma ponte entre as entradas do transformador de corrente não utilizadas.
- Para fazer isso, conectar o borne de conexão marcado com um ponto branco ao borne de conexão marcado com um ponto preto para cada transformador de corrente não utilizado usando um cabo curto.

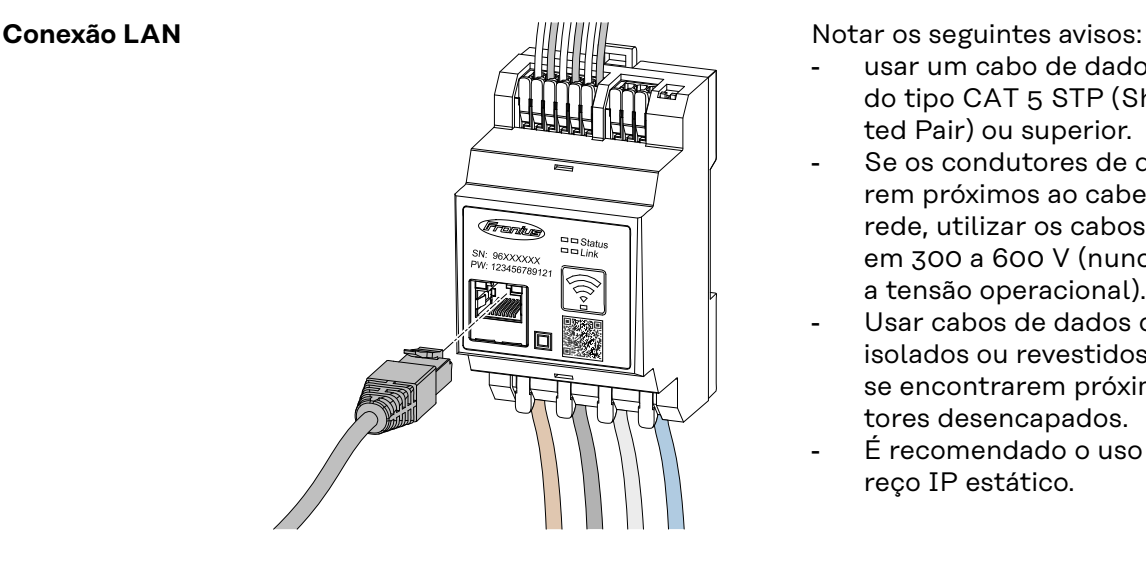

- usar um cabo de dados blindado do tipo CAT 5 STP (Shielded Twisted Pair) ou superior.
- Se os condutores de dados estiverem próximos ao cabeamento de rede, utilizar os cabos ajustados em 300 a 600 V (nunca menor que a tensão operacional).
- Usar cabos de dados duplamente isolados ou revestidos quando eles se encontrarem próximos a condutores desencapados.
- É recomendado o uso de um endereço IP estático.

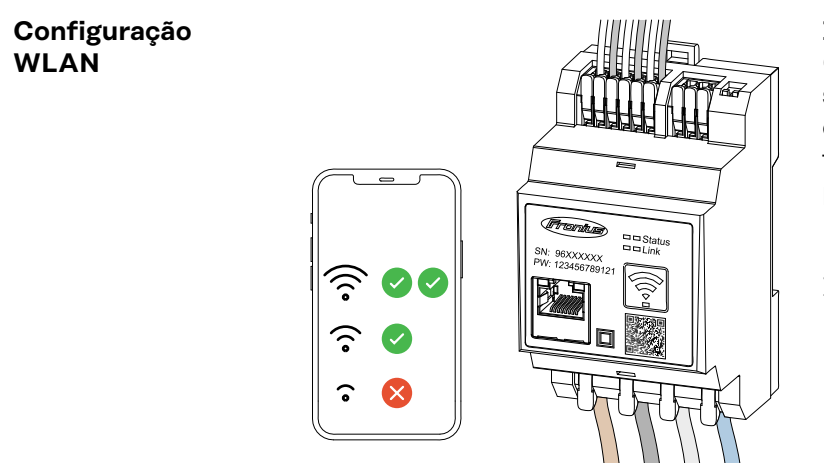

#### **IMPORTANTE!**

Certifique-se de que a intensidade do sinal da WLAN seja suficiente no local da instalação. Se a intensidade do sinal for baixa, deve ser instalado, por exemplo, um repetidor WLAN.

É recomendado o uso de um endereço IP estático.

#### **Conexão do Modbus RTU**

Conectar as conexões de comunicação de dados do Fronius Smart Meter IP à interface Modbus do inversor Fronius usando um cabo de rede do tipo CAT 5 STP (Shielded Twisted Pair) ou superior.

O Fronius Smart Meter IP também pode ser conectado à rede (LAN/WLAN). Isso permite a realização de atualizações de software.

Endereço Modbus padrão e porta TCP:

- Endereco: 1
- Porta TCP: 502

<span id="page-23-0"></span>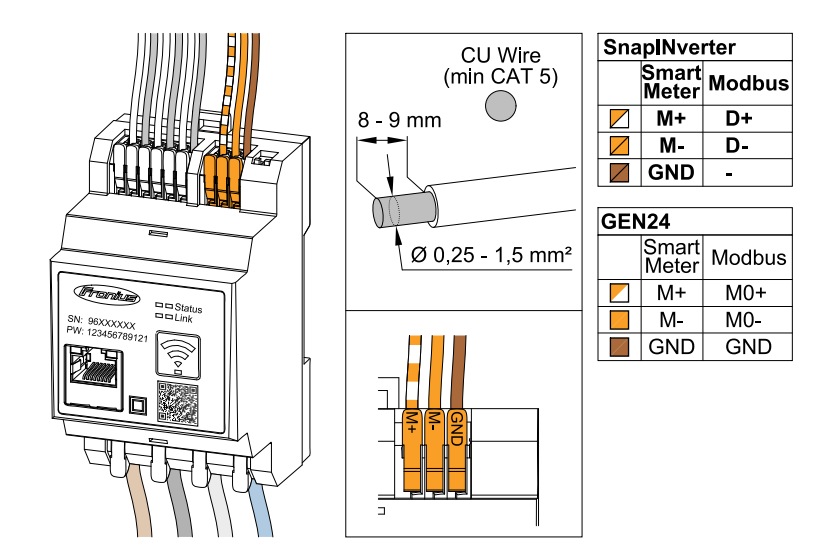

Para evitar interferências, é preciso usar uma resistência de terminação (consulte o capítulo **[Configurar a resistência de terminação Modbus RTU](#page-24-0)** na página **[25](#page-24-0)**).

Se uma bateria for instalada no sistema, o interruptor BIAS deve ser ajustado (consulte o capítulo **[Ajuste do Modbus RTU BIAS](#page-25-0)** na página **[26](#page-25-0)**).

Outras configurações são necessárias na interface do usuário do inversor e do Fronius Smart Meter IP (consulte **[Configurações avançadas](#page-47-0)**).

#### **IMPORTANTE!**

Um fio solto pode desativar uma área inteira da rede. As conexões de comunicação de dados do Fronius Smart Meter IP são isoladas de tensões perigosas de forma galvanizada.

#### **Mais informações sobre o comissionamento.**

Note os seguintes avisos ao conectar o cabo de comunicação de dados ao inversor.

- Use um cabo de dados blindado do tipo CAT 5 STP (Shielded Twisted Pair) ou superior para evitar interferências.
- Para condutores de dados interligados (D+/D-, M1+/M1-), usar um par de cabos entrelaçados entre si.
- Se os condutores de dados forem colocados perto do cabeamento da rede elétrica, use cabos ou condutores projetados para 300 a 600 V (nunca menor que a tensão operacional).
- Usar condutores de dados duplamente isolados ou revestidos quando eles se encontrarem próximos a condutores desencapados.
- Em cada borne de conexão, podem ser instalados dois fios; primeiramente os fios são entrelaçados, depois introduzidos no terminal e bem apertados.

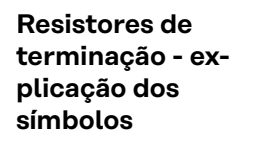

#### **Inversor no sistema** por exemplo, Fronius Symo

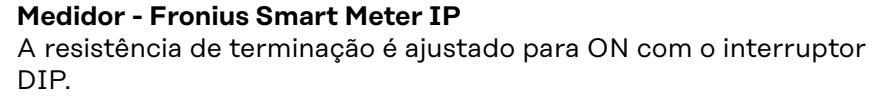

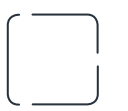

**Dispositivo da Fronius ou de terceiros, conexão via Modbus TRU** por exemplo, Fronius Ohmpilot, bateria etc.

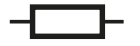

**Resistência de terminação** R 120 Ohm

<span id="page-24-0"></span>**Configurar a resistência de terminação Modbus RTU**

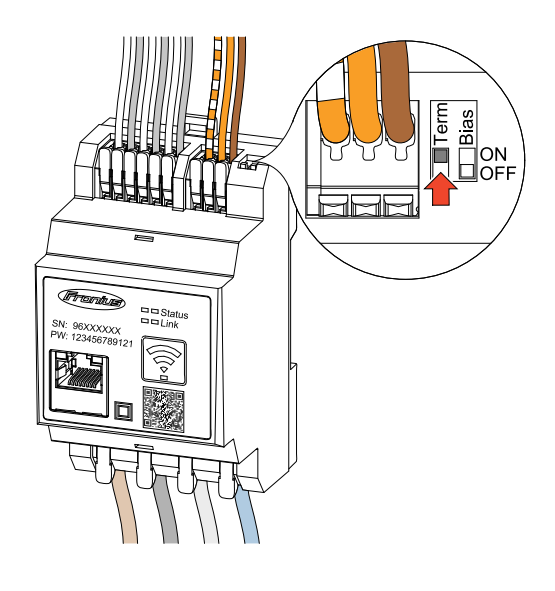

A resistência de terminação é integrada ao Fronius Smart Meter IP e é ajustada através de um interruptor.

Para informações sobre a necessidade ou não de ajustar a resistência de terminação, consulte o capítulo **Resistências de terminação** na página **25**.

#### **Resistências de terminação**

Devido às interferências, é recomendado o uso de resistências de terminação de acordo com a seguinte visão geral para um funcionamento sem falhas.

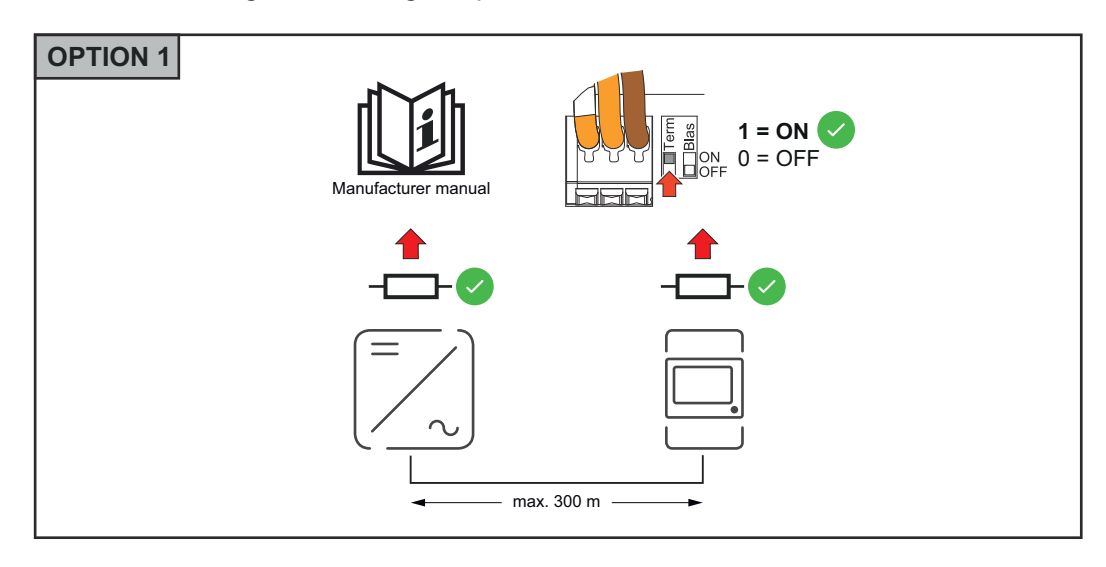

<span id="page-25-0"></span>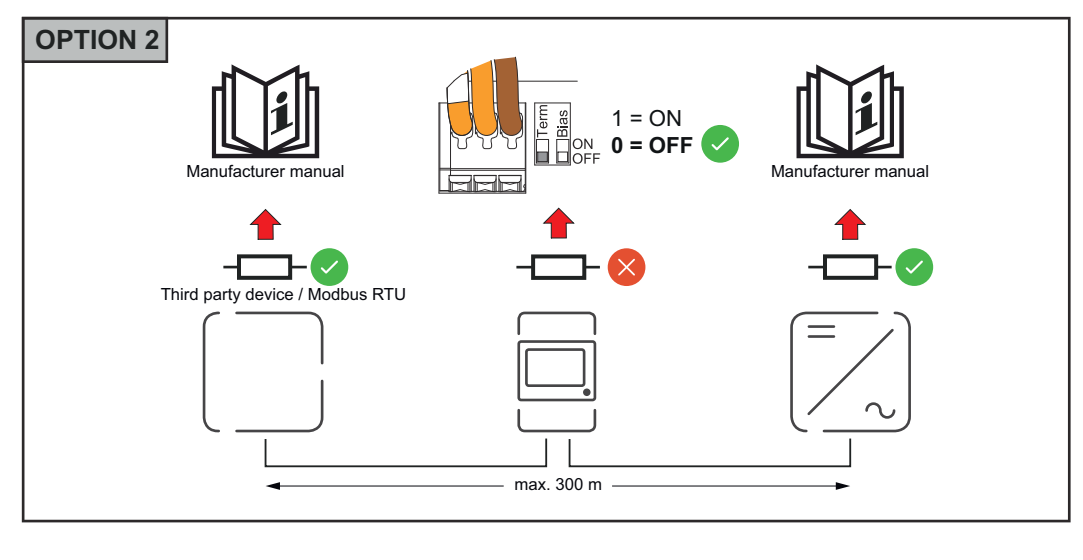

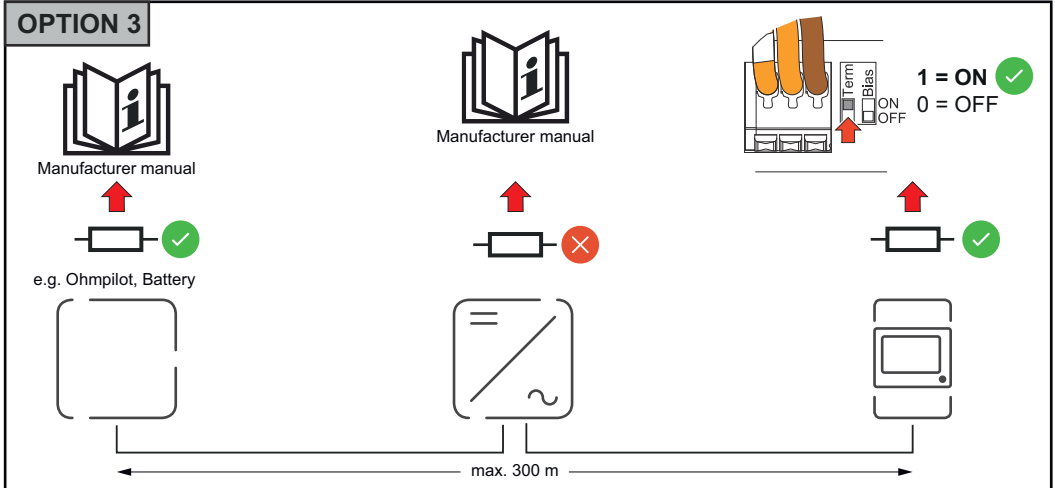

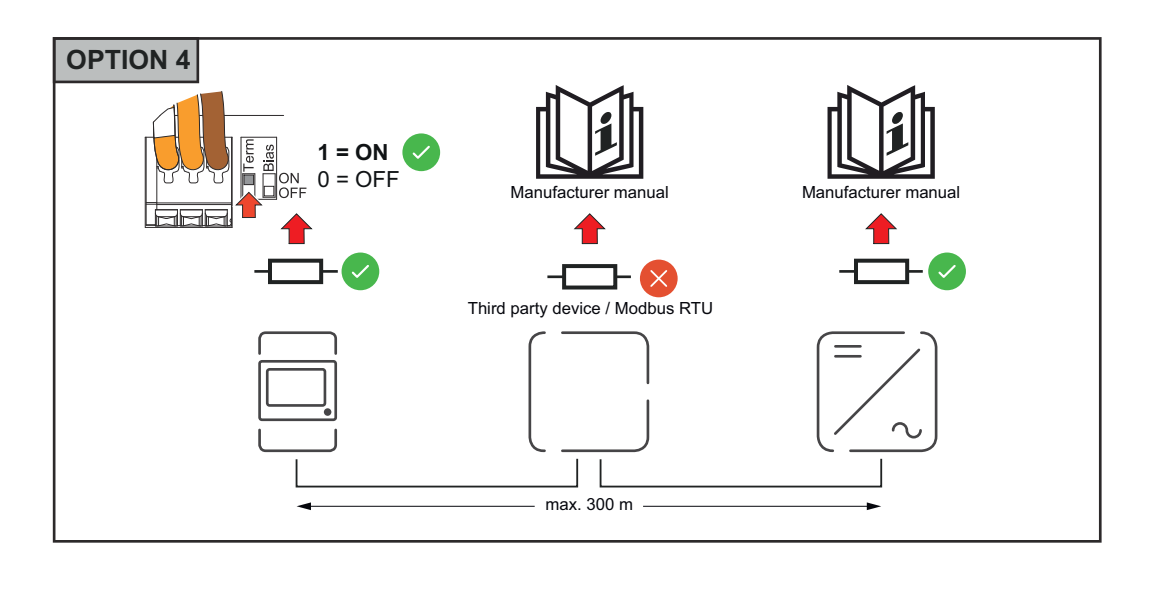

#### **Ajuste do Modbus RTU BIAS**

Caso o Smart Meter esteja conectado na mesma interface Modbus (MB0 ou MB1) da bateria, o interruptor BIAS deve estar na posição ON.

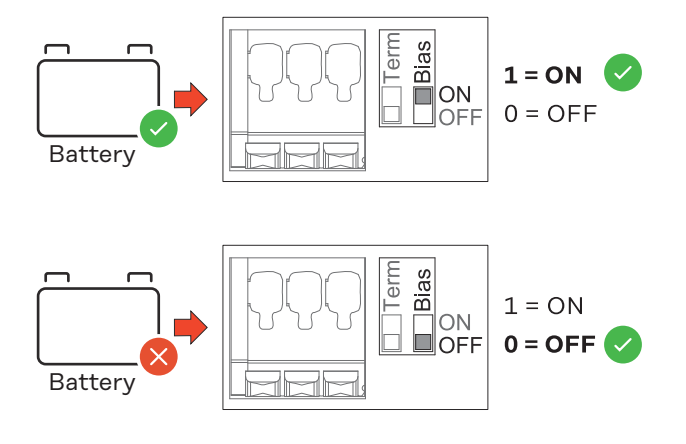

<span id="page-28-0"></span>**Comissionamento**

### <span id="page-30-0"></span>**Comissionamento do Fronius Smart Meter IP**

**Acessar a interface do usuário** Follow instructions Scan QR Code Initial password for UI: *123* **com o código QR 合 Passwor** 1 2 press 2 sec open access point

- **1** Pressionar o botão do ponto de acesso por 2 segundos. O LED do link 2 pisca em vermelho.
- **2** Escanear o código QR na parte frontal do dispositivo.
- **3** Digitar a senha inicial e pressionar **Login**.
- **4** Seguir as instruções do assistente de instalação e concluir a instalação.
- **5** Adicionar o Smart Meter IP à interface do usuário do inversor (consulte Comissionamento GEN24/SnapINverter).

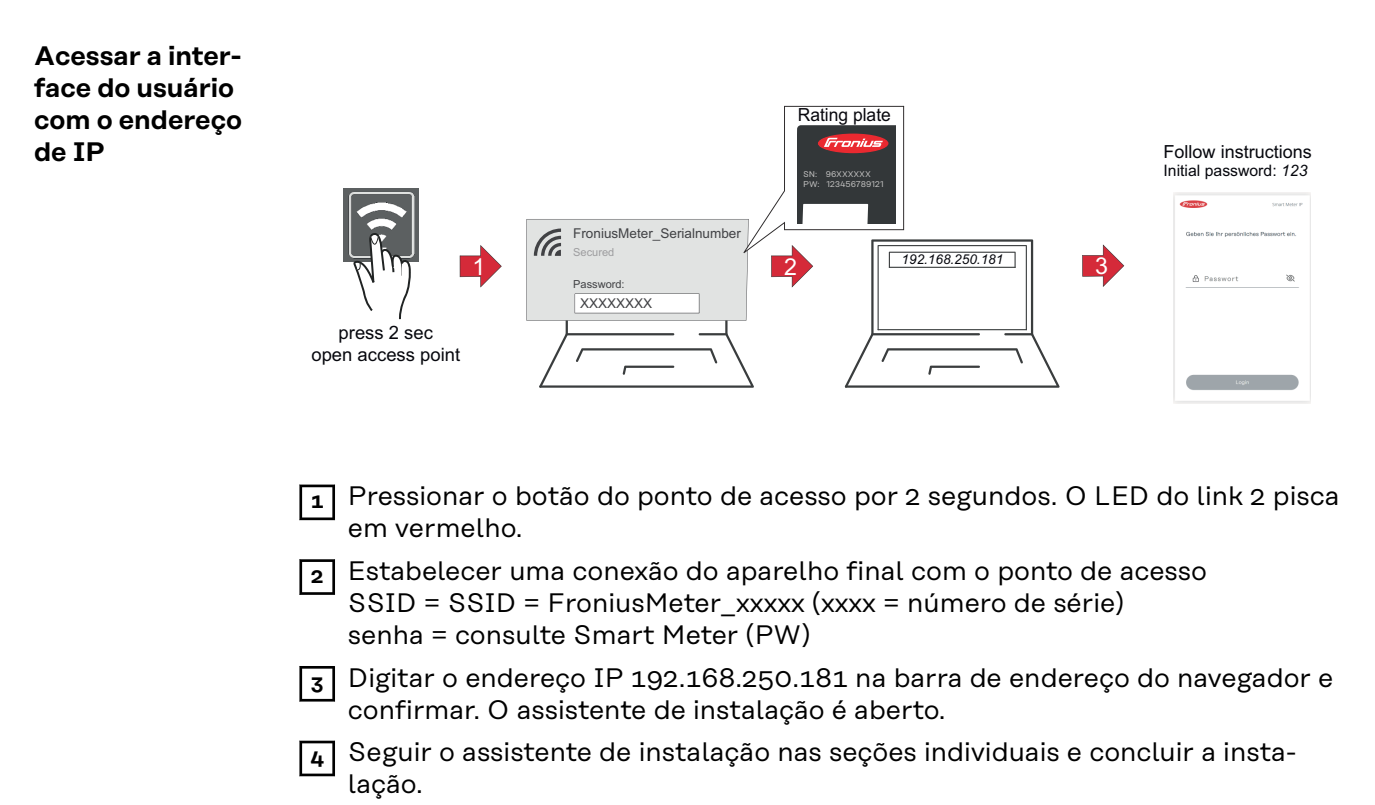

**5** Adicionar o Smart Meter IP à interface do usuário do inversor (consulte Comissionamento GEN24/SnapINverter)

#### <span id="page-31-0"></span>**Atualização de software** Recomenda-se ativar a função **Atualizações automáticas** durante o comissionamento. O Fronius Smart Meter IP procura diariamente por atualizações disponíveis e as instala automaticamente entre 0h e 6h da manhã. É possível definir um horário exato.

Se essa função não estiver ativada, as atualizações de software também poderão ser pesquisadas e iniciadas manualmente na interface do usuário do dispositivo.

O software Fronius Smart Meter IP é compatível com as seguintes versões de software dos componentes Fronius conectados:

- Fronius GEN24 e Tauro: compatibilidade total a partir da versão 1.24.1
- Fronius SnapINverter (Fronius Datamanager 2.0): compatibilidade total a partir da versão 3.28.1
- Fronius Symo Hybrid: compatibilidade total a partir da versão 1.28.1
- Fronius Wattpilot: compatibilidade total a partir da versão 1.9.29

# <span id="page-32-0"></span>**Fronius SnapINverter**

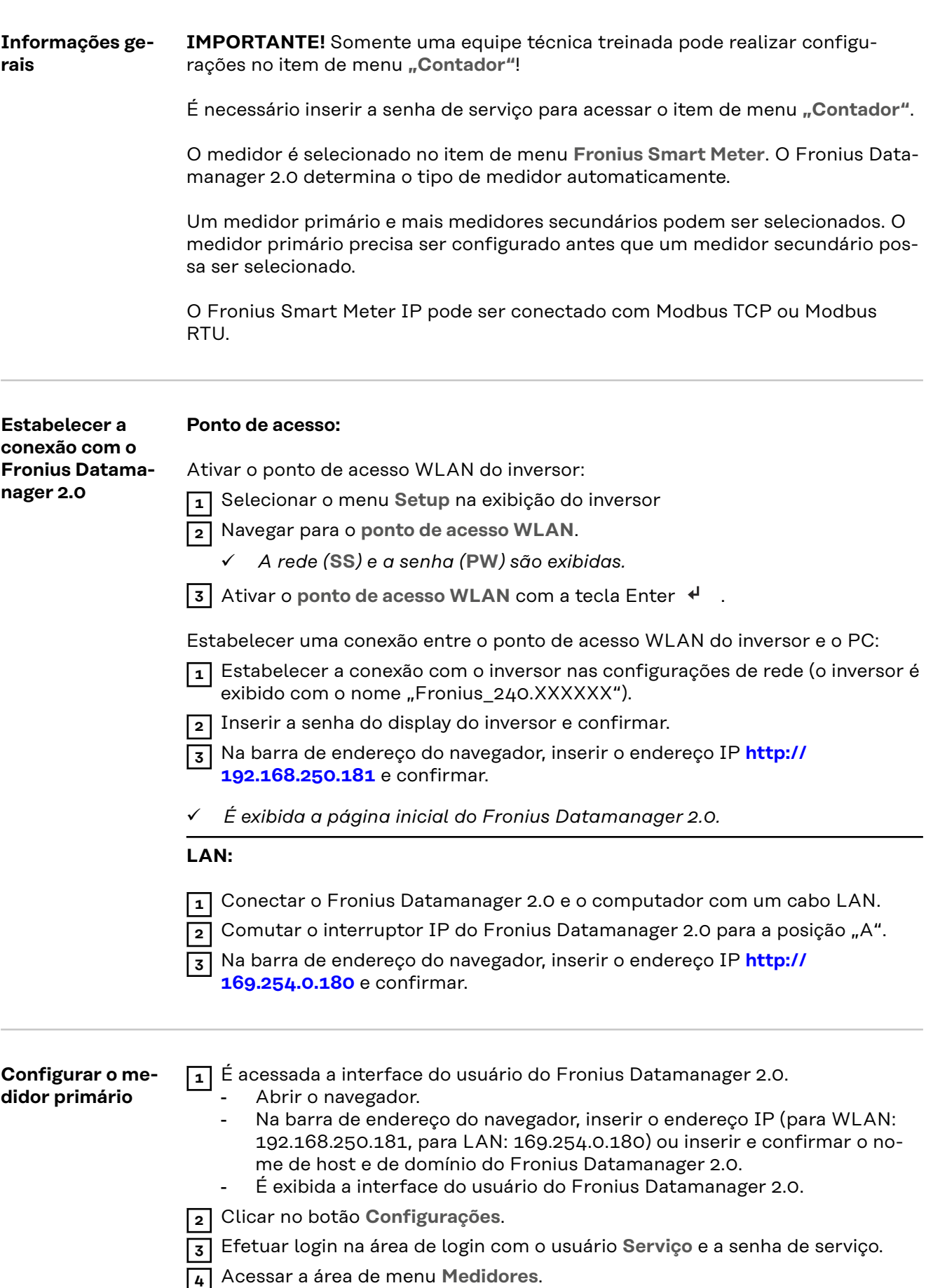

<span id="page-33-0"></span>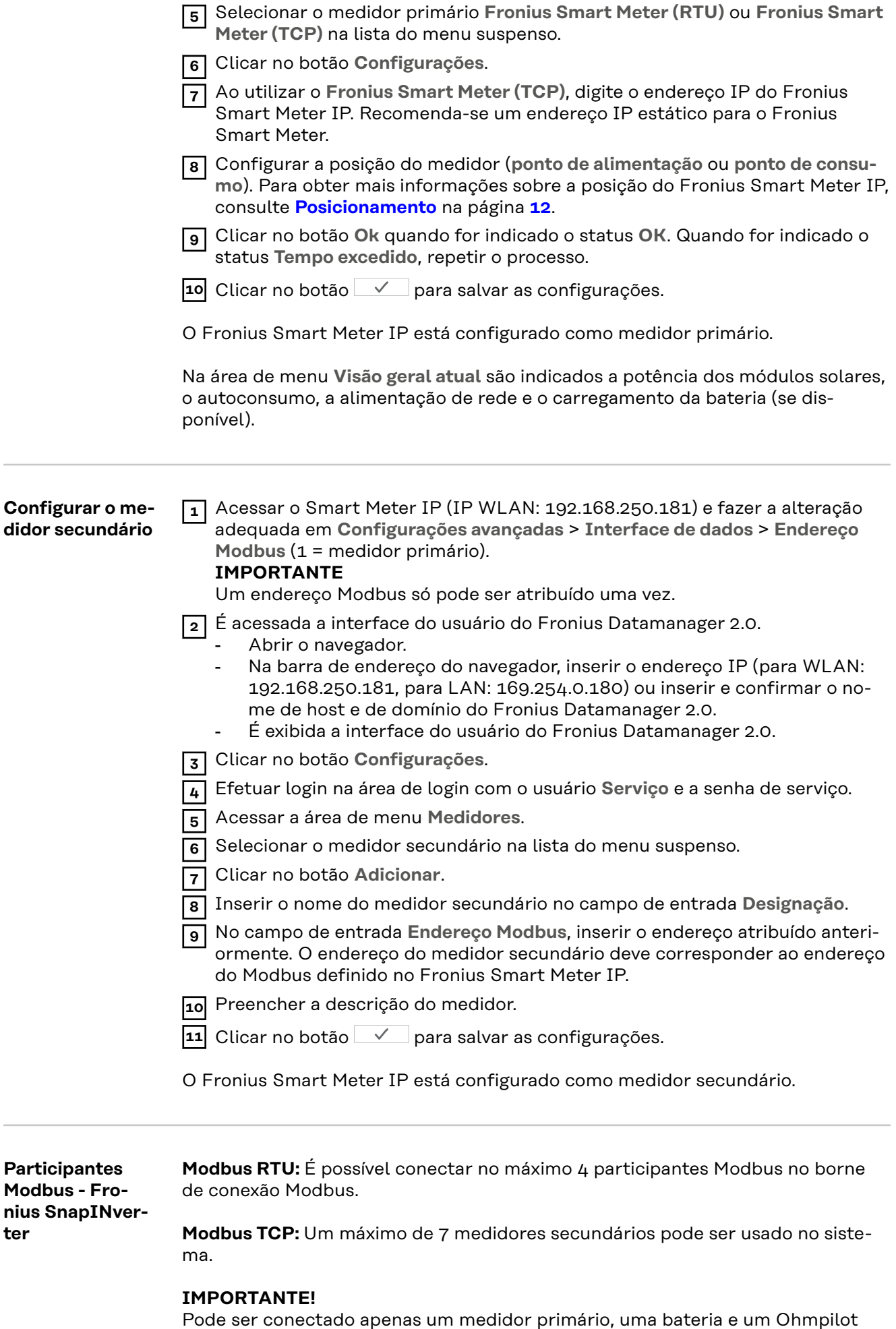

<span id="page-34-0"></span>por inversor. Devido à alta transferência de dados da bateria, a bateria ocupa 2 participantes.

#### **Exemplo:**

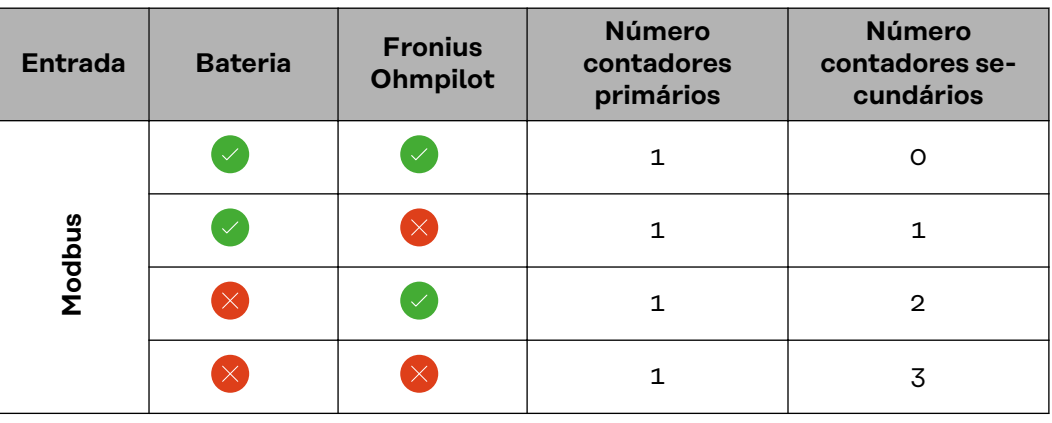

**Sistema com diversos medidores - explicação dos símbolos**

#### **Rede de energia**

alimenta os consumidores do sistema se não houver potência suficiente disponível dos módulos solares ou da bateria.

### **Inversor no sistema**

por exemplo, Fronius Primo, Fronius Symo etc.

#### **Fronius Smart Meter**

mede os dados de medição relevantes para o cálculo das quantidades de corrente (especialmente os quilowatts-hora de obtenção da rede e de alimentação de rede). Com base nos dados relevantes para a cobrança, o fornecedor de eletricidade cobra pela energia obtida da rede e o receptor do excedente paga pela alimentação de rede.

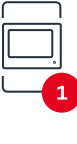

#### **Medidor primário**

registra a curva de carga do sistema e fornece os dados de medição para o perfil de energia no Fronius Solar.web. O medidor primário também controla a regulagem de alimentação dinâmica.

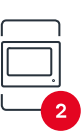

#### **Medidor secundário**

registra a curva de carga de consumidores individuais (por exemplo, máquina de lavar, lâmpadas, televisão, bomba de aquecimento etc.) no ramo de consumo e fornece os dados de medição para o perfil de energia no Fronius Solar.web.

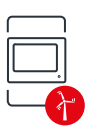

#### **Medidor de operadores da central elétrica**

registra a curva de carga de operadores da central elétrica individuais (por exemplo, sistema de energia eólica) no ramo de consumo e fornece os dados de medição para o perfil de energia no Fronius Solar.web.

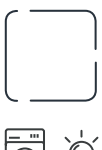

### **Escravo Modbus-RTU**

por exemplo, Fronius Ohmpilot, bateria etc.

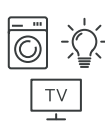

#### **Consumidores no sistema**

por exemplo, máquina de lavar, lâmpadas, televisão etc.

<span id="page-35-0"></span>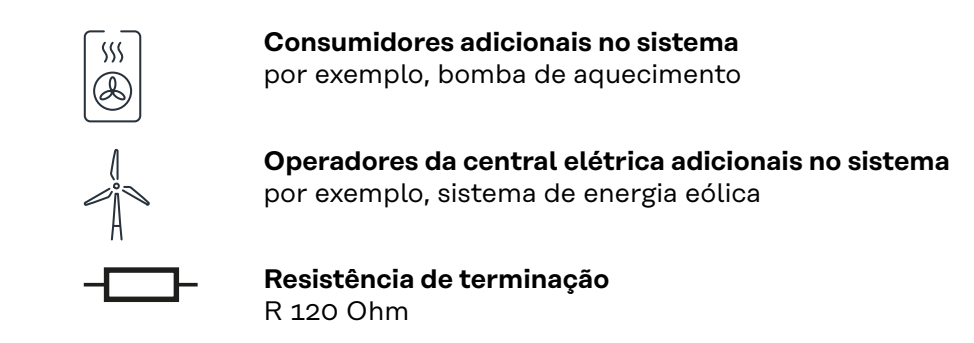

**Sistema com diversos medidores – Fronius SnapINverter**

Se forem instalados vários Fronius Smart Meter, é preciso configurar um endereço único para cada um (consulte **[Configurações avançadas](#page-47-0)** na página **[48](#page-47-0)**). O medidor primário sempre recebe o endereço 1. Todos os outros medidores são numerados na área de endereços de 2 a 14. Podem ser usadas diferentes classes de potência Fronius Smart Meter juntas.

#### **IMPORTANTE!**

máx. 3 medidores secundários no sistema. Para evitar interferências, recomendase instalar as resistências de terminação conforme o capítulo **[Resistências de](#page-24-0)  [terminação](#page-24-0)** na página **[25](#page-24-0)**.

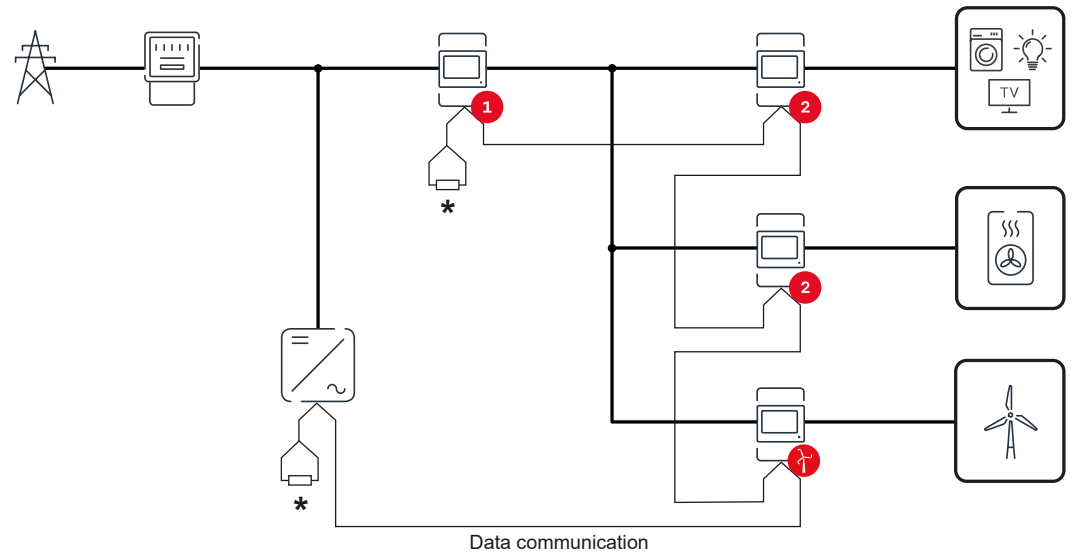

*Posição do medidor primário no ramo de consumo. \*Resistência de terminação R 120 Ohm*

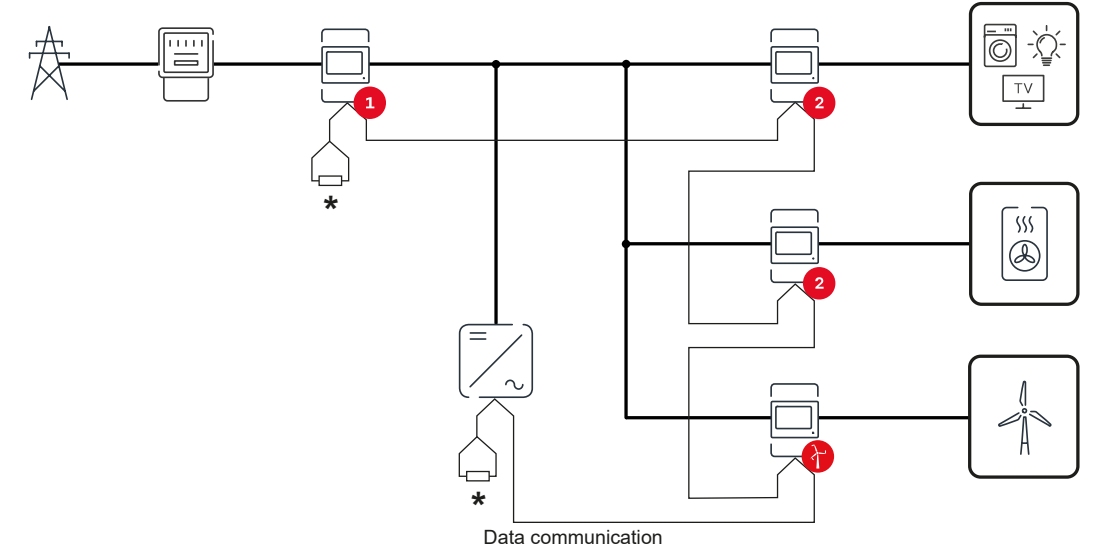

*Posição do medidor primário no ponto de alimentação. \*Resistência de terminação R 120 Ohm*

#### **Deve ser observado o seguinte em um sistema com diversos medidores:**

- Atribuir cada endereço Modbus apenas uma vez.
- Realizar a colocação das resistências de terminação para cada canal individualmente.

### <span id="page-37-0"></span>**Inversor Fronius GEN24**

**Informações gerais IMPORTANTE!** Somente uma equipe técnica treinada pode realizar configurações no item de menu **Configuração do equipamento**!

> É necessário inserir a senha do técnico para acessar o item de menu **Configuração do equipamento**.

O Fronius Smart Meter IP pode ser operado nos modos monofásico, bifásico e trifásico. Em ambos os casos, a seleção é feita pelo item de menu **Componentes**. O tipo de medidor é determinado automaticamente.

Um medidor primário e mais medidores secundários podem ser selecionados. O medidor primário precisa ser configurado antes que um medidor secundário possa ser selecionado.

O Fronius Smart Meter IP pode ser conectado com Modbus TCP ou Modbus RTU.

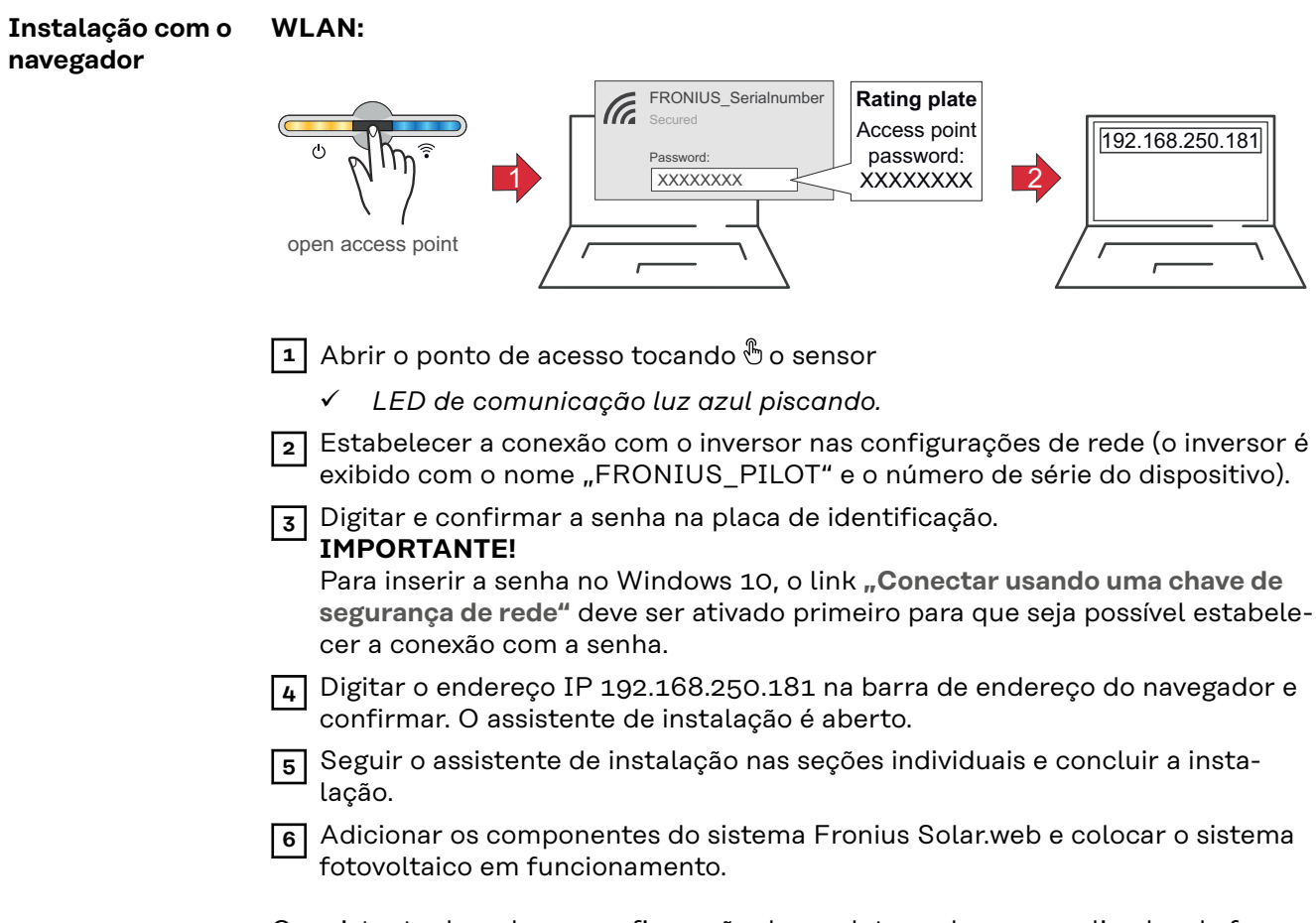

O assistente de rede e a configuração do produto podem ser realizados de forma independente. Uma conexão de rede é necessária para os assistentes de instalação do Fronius Solar.web.

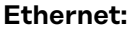

<span id="page-38-0"></span>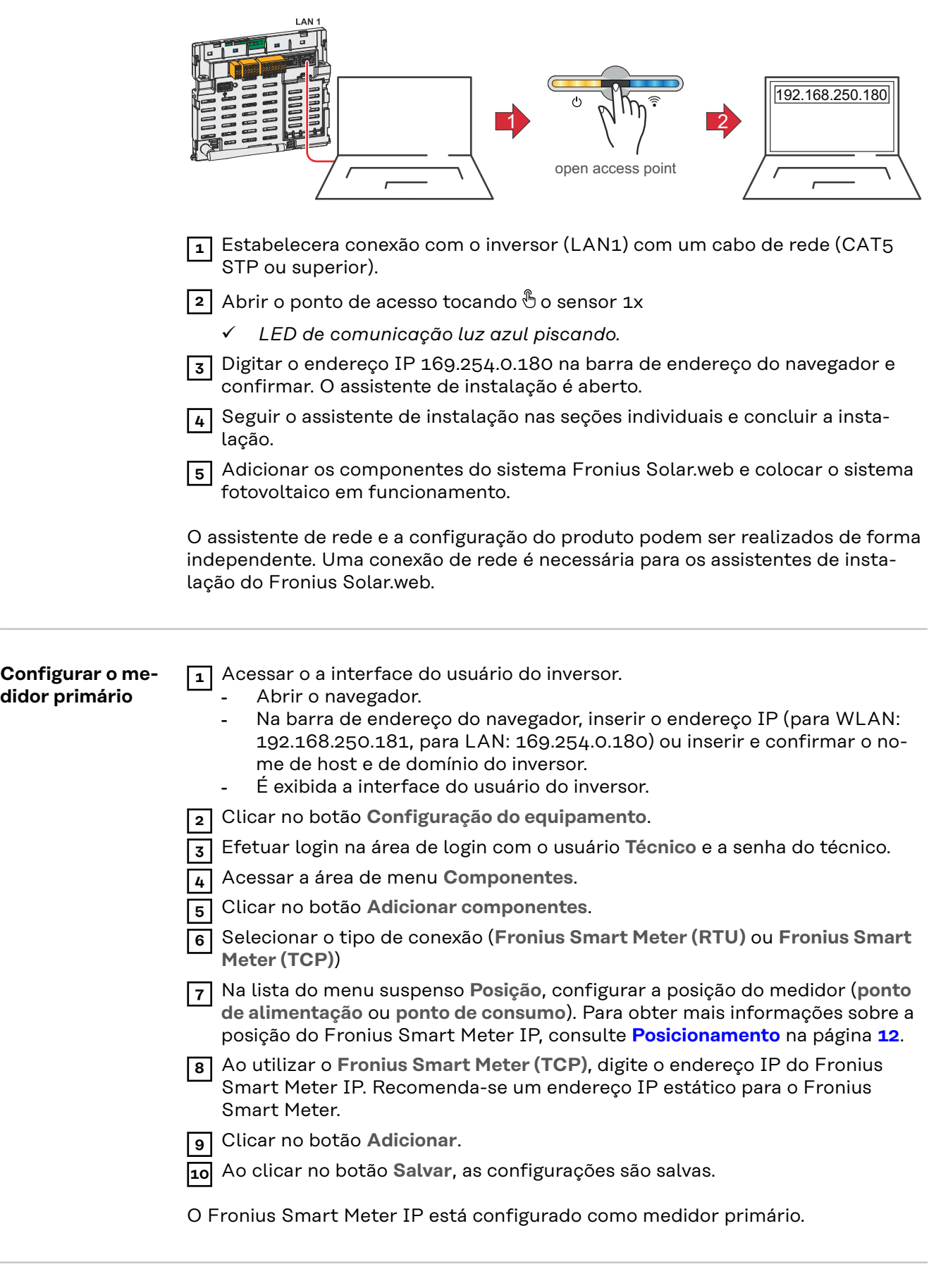

**Configurar o medidor secundário**

**1** Estabelecer uma conexão com o Smart Meter IP (IP WLAN: 192.168.250.181)

<span id="page-39-0"></span>![](_page_39_Picture_206.jpeg)

**Participantes Modbus – Fronius GEN24**

**Modbus RTU:** As entradas M0 e M1 podem ser escolhidas livremente. Podem ser conectados no máx. 4 participantes Modbus no borne de conexão Modbus usando as entradas M0 e M1.

**Modbus TCP:** Um máximo de 7 medidores secundários pode ser usado no sistema.

#### **IMPORTANTE!**

Pode ser conectado apenas um medidor primário, uma bateria e um Ohmpilot por inversor. Devido à alta transferência de dados da bateria, a bateria ocupa 2 participantes.

#### <span id="page-40-0"></span>**Exemplo 1:**

![](_page_40_Picture_195.jpeg)

**Exemplo 2:**

![](_page_40_Picture_196.jpeg)

**Sistema com diversos medidores - explicação dos símbolos**

![](_page_40_Picture_5.jpeg)

![](_page_40_Picture_6.jpeg)

#### **Rede de energia**

alimenta os consumidores do sistema se não houver potência suficiente disponível dos módulos solares ou da bateria.

#### **Inversor no sistema**

por exemplo, Fronius Primo, Fronius Symo etc.

#### **Fronius Smart Meter**

mede os dados de medição relevantes para o cálculo das quantidades de corrente (especialmente os quilowatts-hora de obtenção da rede e de alimentação de rede). Com base nos dados relevantes para a cobrança, o fornecedor de eletricidade cobra pela energia obtida da rede e o receptor do excedente paga pela alimentação de rede.

![](_page_40_Picture_13.jpeg)

#### **Medidor primário**

registra a curva de carga do sistema e fornece os dados de medição para o perfil de energia no Fronius Solar.web. O medidor primário também controla a regulagem de alimentação dinâmica.

<span id="page-41-0"></span>![](_page_41_Figure_0.jpeg)

#### **Medidor secundário**

registra a curva de carga de consumidores individuais (por exemplo, máquina de lavar, lâmpadas, televisão, bomba de aquecimento etc.) no ramo de consumo e fornece os dados de medição para o perfil de energia no Fronius Solar.web.

![](_page_41_Picture_3.jpeg)

#### **Medidor de operadores da central elétrica**

registra a curva de carga de operadores da central elétrica individuais (por exemplo, sistema de energia eólica) no ramo de consumo e fornece os dados de medição para o perfil de energia no Fronius Solar.web.

![](_page_41_Figure_6.jpeg)

### **Escravo Modbus-RTU**

por exemplo, Fronius Ohmpilot, bateria etc.

![](_page_41_Figure_9.jpeg)

#### **Consumidores no sistema**

por exemplo, máquina de lavar, lâmpadas, televisão etc.

![](_page_41_Picture_12.jpeg)

**Consumidores adicionais no sistema** por exemplo, bomba de aquecimento

**Operadores da central elétrica adicionais no sistema** por exemplo, sistema de energia eólica

**Resistência de terminação** R 120 Ohm

**Sistema com diversos medidores – inversor Fronius GEN24**

Se forem instalados vários Fronius Smart Meter, é preciso configurar um endereço único para cada um (consulte **[Configurações avançadas](#page-47-0)** na página **[48](#page-47-0)**). O medidor primário sempre recebe o endereço 1. Todos os outros medidores são numerados na área de endereços de 2 a 14. Podem ser usadas diferentes classes de potência Fronius Smart Meter juntas.

#### **IMPORTANTE!**

máx. 7 medidores secundários no sistema. É possível uma conexão de dados via RTU e TCP. Para evitar interferências, recomenda-se instalar as resistências de terminação conforme o capítulo **[Configurar a resistência de terminação Modbus](#page-24-0)  [RTU](#page-24-0)** na página **[25](#page-24-0)**.

![](_page_42_Figure_0.jpeg)

*Posição do medidor primário no ramo de consumo. \*Resistência de terminação R 120 Ohm*

![](_page_42_Figure_2.jpeg)

*Posição do medidor primário no ponto de alimentação. \*Resistência de terminação R 120 Ohm*

### **Deve ser observado o seguinte em um sistema com diversos medidores:**

- Conectar o medidor primário e a bateria em canais diferentes (recomendável).
- Distribuir os outros participantes Modbus uniformemente.
- Atribuir cada endereço Modbus apenas uma vez.
- Realizar a colocação das resistências de terminação para cada canal individualmente.

# <span id="page-44-0"></span>**Interface do usuário**

### <span id="page-46-0"></span>**Visão geral**

**Visão geral Dados de medição e conexões**

É exibida uma visão geral dos dados de medição (por exemplo, tensão, intensidade de corrente, frequência etc.) e das conexões de comunicação de dados.

**Idioma**

O idioma desejado pode ser definido aqui através do menu suspenso.

![](_page_46_Figure_7.jpeg)

**Alterar senha**

Depois de digitar a senha inicial ( 123), deve ser atribuída uma nova senha:

Política de senha

- No mínimo 6 caracteres
- Pelo menos 3 das 4 características seguintes: Maiúsculas, minúsculas, números, caracteres especiais

Se a senha foi esquecida, o Smart Meter deverá ser redefinido (consulte o capítulo **[Restauração de configurações de fábrica](#page-48-0)** na página **[49](#page-48-0)**.

![](_page_46_Figure_14.jpeg)

**Configurações avançadas**

Para mais informações sobre as configurações, consulte o capítulo **[Configurações avançadas](#page-47-0)** na página **[48](#page-47-0)**.

![](_page_46_Picture_17.jpeg)

**Informações**

Várias informações sobre o Fronius Smart Meter IP são exibidas aqui. Estas informações podem ser úteis em caso de suporte.

![](_page_46_Figure_20.jpeg)

**Logout**

O usuário atual é desconectado.

![](_page_46_Figure_23.jpeg)

### <span id="page-47-0"></span>**Configurações**

#### **Configurações avançadas**

A conexão WLAN ou LAN pode ser configurada aqui. É recomendado o uso de um endereço IP estático.

**Valores do medidor**

**Rede**

Aqui, todos os valores podem ser definidos como 0 ou os valores do medidor podem ser corrigidos manualmente.

A corrente de entrada dos transformadores de corrente pode ser alterada, consulte **[Altere a corrente de entrada dos transformadores de corrente](#page-48-0)** a página **[49](#page-48-0)**.

**Atualização de software**

As configurações de atualização de software podem ser feitas aqui. É possível configurar uma atualização automática.

#### **Interfaces de dados**

Várias interfaces de dados podem ser usadas simultaneamente.

**Exibição detalhada** – é necessário inserir os dados de login.

- **Exibição especializada**: São exibidos todos os valores de medição disponíveis do Fronius Smart Meter IP.
- REST/JSON: Os dados de medição atuais são exibidos.
- **REST/XML**: Visível apenas se a interface **REST/XML** estiver ativada em **Interface de dados**. Os dados de medição atuais são exibidos.

**Interfaces de dados**

- REST/XML: Para habilitar a interface REST/XML.
- **Fronius Backend**: Uma conexão com um Message Queuing Telemetry Transport (MQTT)-Broker pode ser configurada através do Fronius Backend. Esta configuração é necessária para o Fronius Emil, por exemplo. Para maiores informações, contate seu Fronius Systempartner.
- **Modbus (TCP e RTU)**:
	- **Endereço Modbus**: Deve ser alterado de acordo na operação multimedidor (1 = medidor primário)
	- Porta Modbus TCP: Este valor deve corresponder à configuração no inversor (porta padrão: 502).

#### **Monofásico/multifásico**

O tipo de conexão do Fronius Smart Meter IP pode ser selecionado aqui.

#### **Reiniciar o dispositivo**

Clicar em **Reiniciar o dispositivo** para reiniciar o Fronius Smart Meter IP.

#### <span id="page-48-0"></span>**Restauração de configurações de fábrica**

![](_page_48_Figure_1.jpeg)

Pressionar e manter pressionado o botão do **ponto de acesso WLAN e de Reset** por 20 segundos para redefinir o Fronius Smart Meter IP para as configurações de fábrica.

- Todos os LEDs do Fronius Smart Meter IP se apagam e o dispositivo é reinicializado (pode levar no máx. 10 minutos).
- Todos os valores de medição são definidos como 0 e a configuração é reinicializada.
- Depois de restaurar para as configurações de fábrica, o dispositivo deverá ser reconfigurado ( consulte **[Comissionamento do Fronius](#page-30-0)  [Smart Meter IP](#page-30-0)**).

**Altere a corrente de entrada dos transformadores de corrente**

A corrente de entrada dos transformadores de corrente pode ser alterada após o comissionamento:

**1** Abra o menu **Configurações avançadas** > **valores do medidor**.

**2** Clique no botão **transformador de corrente**.

**3** Inserir a corrente de entrada dos transformadores de corrente conectados em ampères e clicar em **avançar**.

O valor da corrente de entrada está disponível na folha anexa do transformador de corrente.

**4** Confirmar a alteração do valor clicando em **Salvar**.

# <span id="page-50-0"></span>**Anexo**

# <span id="page-52-0"></span>**Conservação, Manutenção e Descarte**

![](_page_52_Picture_83.jpeg)

### <span id="page-53-0"></span>**Dados técnicos**

#### **Dados técnicos Entrada de medição**

![](_page_53_Picture_190.jpeg)

![](_page_53_Picture_191.jpeg)

┓

![](_page_53_Picture_192.jpeg)

![](_page_53_Picture_193.jpeg)

![](_page_54_Picture_182.jpeg)

![](_page_54_Picture_183.jpeg)

![](_page_54_Picture_184.jpeg)

![](_page_54_Picture_185.jpeg)

![](_page_54_Picture_186.jpeg)

![](_page_55_Picture_57.jpeg)

![](_page_55_Picture_58.jpeg)

![](_page_59_Picture_0.jpeg)

#### **Fronius International GmbH**

Froniusstraße 1 4643 Pettenbach Austria contact@fronius.com www.fronius.com

At www.fronius.com/contact you will find the contact details of all Fronius subsidiaries and Sales & Service Partners.